### **PLAN DE FORMACIÓN Sección de Capacitación y Desarrollo – Dirección de Gestión Humana**

# **Programa de Inglés Autoestudio con Berlitz**

**DIRIGIDO A COLABORADORES DE LA UNIVERSIDAD DEL NORTE DE TIEMPO COMPLETO CON 2 AÑOS DE CONTRATO INDEFINIDO**

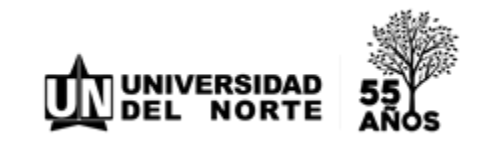

<span id="page-1-0"></span>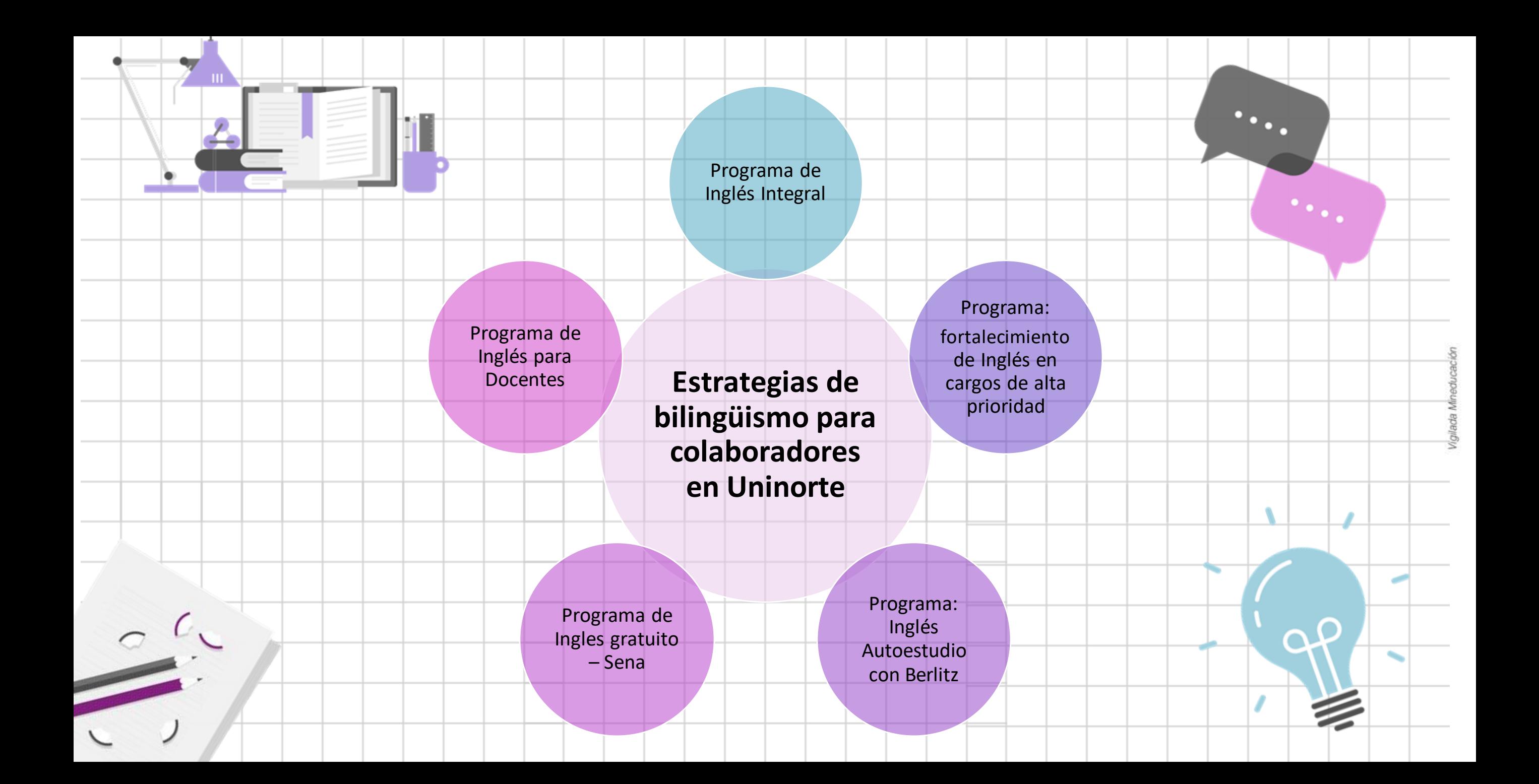

# **¿Qué es la plataforma Berlitz Campus?**

Es una plataforma interactiva para el aprendizaje y practica del idioma inglés para adultos, ofrece actividades diversas con tiempos cortos que permiten la fácil organización del tiempo de estudio y una fácil aprehensión de los contenidos.

Berlitz Campus garantiza que a través de las unidades y actividades propuestas el estudiante esté en contacto con los contenidos relacionados con el nivel según el Marco Común Europeo (MCER) mientras potencia sus habilidades.

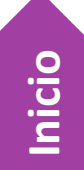

### Tiempo estimado para avanzar de un nivel a otro:

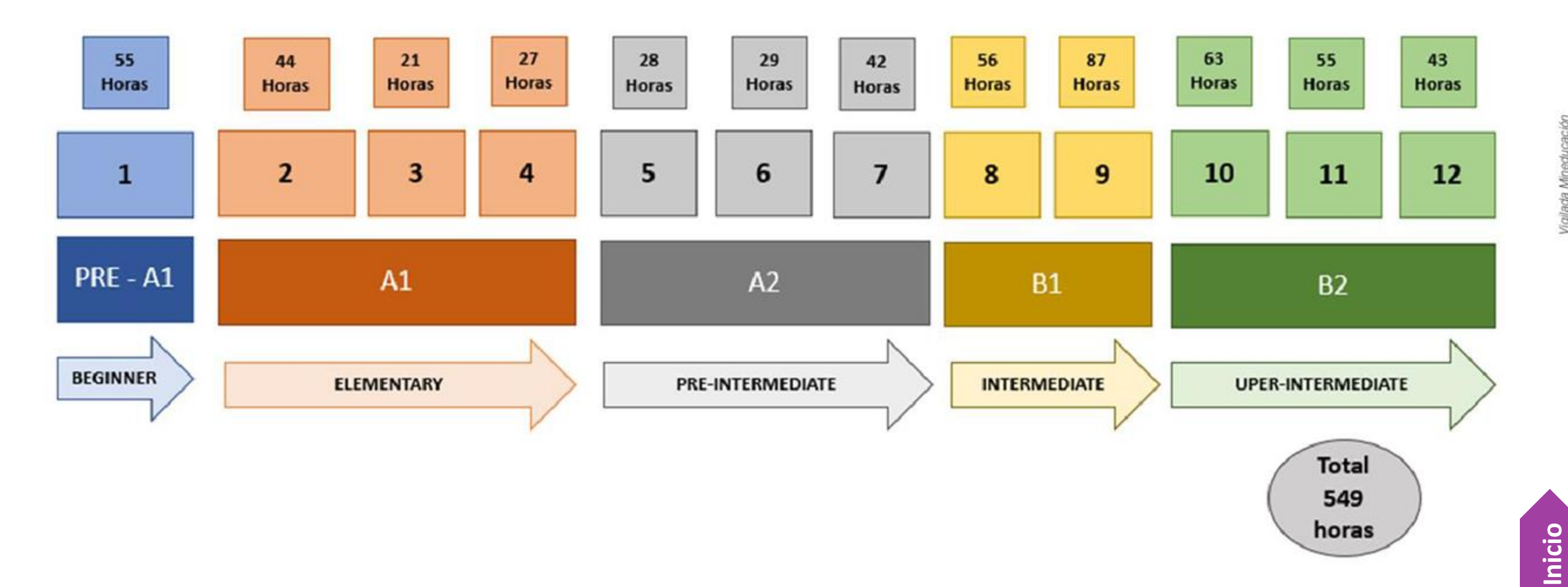

### **Recursos de la plataforma**

Cada licencia cuenta con una prueba diagnóstica al ingresar con el fin de asignar el nivel de acuerdo a las necesidades del participante.

La estructura de programa es de 12 niveles de contenido gramatical, y práctica en todas las habilidades del idioma Inglés.

Objetivo claro por unidad comprobable al final de cada unidad.

Cada nivel contiene ejercicios de practica con profundización en compresión de escucha y de lectura.

Cuenta con recurso de reconocimiento de voz, corrector de pronunciación, modelo de conversación en tiempo real con retroalimentación.

Al finalizar todos los niveles el participante podrá solicitar ante Berlitz una constancia de progreso.

La plataforma ELL Campus es 24/7 de estudio.

Contaremos con soporte técnico a través del Ingeniero Nicolas Corredor. Correo: analista.edu@berlitz.com.co

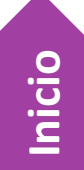

### **Requisitos y consideraciones**

### **¡Contamos con 100 licencias!**

### **Requisitos**

❑Cargos: colaborador Uninorte indefinido 2 años.

❑No haber sido beneficiado anteriormente con becas del programa de Inglés Integral

❑No se encuentre cursando otro programa de Inglés de la dirección de Gestión Humana.

### **Consideraciones**

❑ Si la licencia no es utilizada en 30 días calendario, esta será reasignada a otro colaborador con previo aviso.

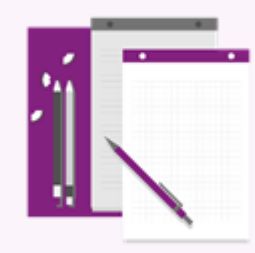

- ❑ La sección de Capacitación y Desarrollo estará realizando seguimiento a su uso mensualmente.
- ❑ El tiempo máximo de uso es de 1 año, renovable si el colaborador la utiliza de forma permanente. ❑ Si los funcionarios dejan de laborar con la Universidad del Norte sus clases terminarán junto con el
	- contrato.
- ❑ Si usted no puede continuar con la licencia favor informar a Capacitación y Desarrollo (capacitacion@uninorte.edu.co) para ser asignada a otro colaborador.

**[Inicio](#page-1-0)**

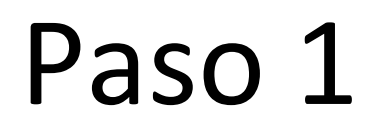

• A tu correo institucional debió llegarte un correo desde [no.reply@elltechnologies.com](mailto:no.reply@elltechnologies.com) con tu información de inicio de sesión.

Paso 2

• Accede a la plataforma y realiza el examen diagnóstico.

Paso 3 · iDisfruta del aprendizaje bajo tus términos!

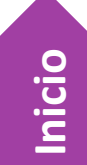

# i Comienza tu **Programa: Inglés Autoestudio con Berlitz aprendizaje!**

Accede a la plataforma entrando al siguiente link:

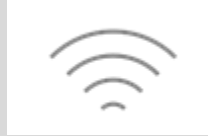

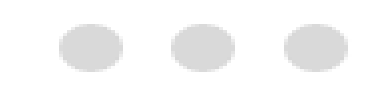

### <https://learn.elltechnologies.com/login>

**IMPORTANTE:** 

Se recomienda siempre ingresar a la plataforma desde Google Chrome en modo incógnito para una mejor experiencia.

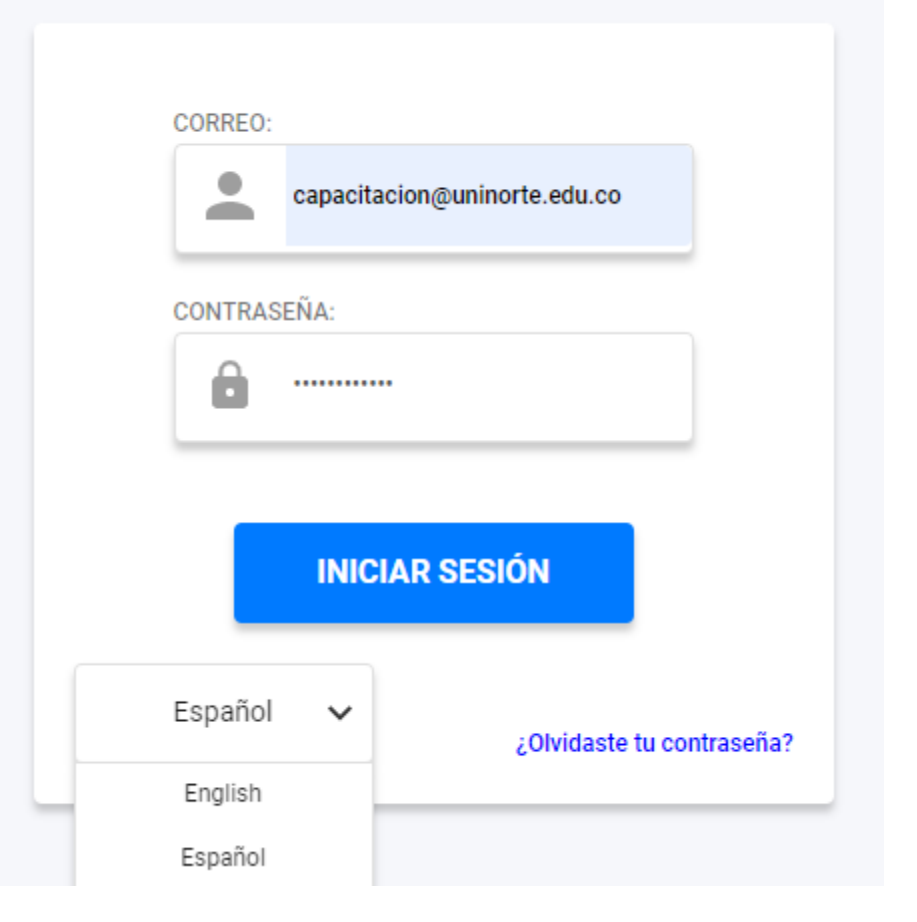

Inicia sesión con tu correo institucional. Recuerda que la contraseña asignada es el documento de identidad.

Configura el idioma de la plataforma antes de iniciar sesión

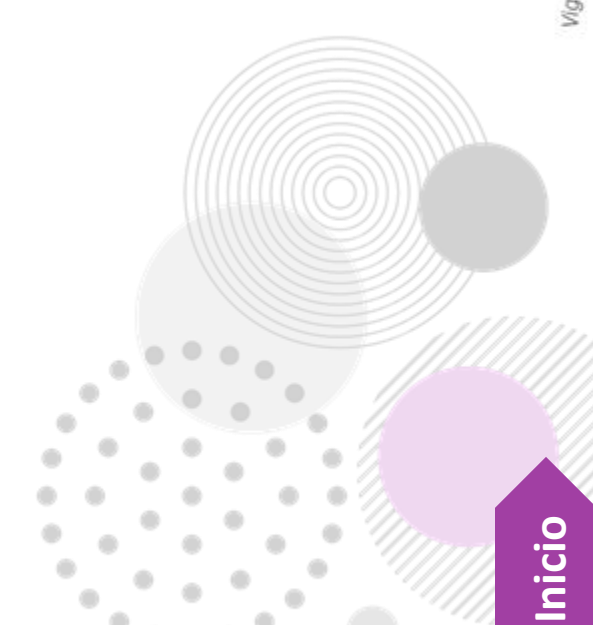

### Bienvenido/a

Se le ha asignado la Prueba Diagnóstica Inicial en inglés.

La prueba tiene 15 pantallas y 75 preguntas y toma entre 20 y 40 minutos en completarse. Con cada pantalla, las preguntas se vuelven cada vez más desafiantes. Puede pasar de una pantalla a otra utilizando los botones de flecha o número situados en la parte inferior de la página.

#### IMPORTANTE: Para quardar los resultados en el sistema.

- 1. Haga clic en Enviaren la parte inferior derecha después de haber respondido todas o tantas preguntas como pueda.
- 2. En la siguiente pantalla, puede optar por volver a la prueba, o hacer clic en Enviar de nuevo para confirmar que ha terminado la prueba.
- 3. Luego haga clic en la "x" en la parte superior derecha del encabezado para guardar y salir.

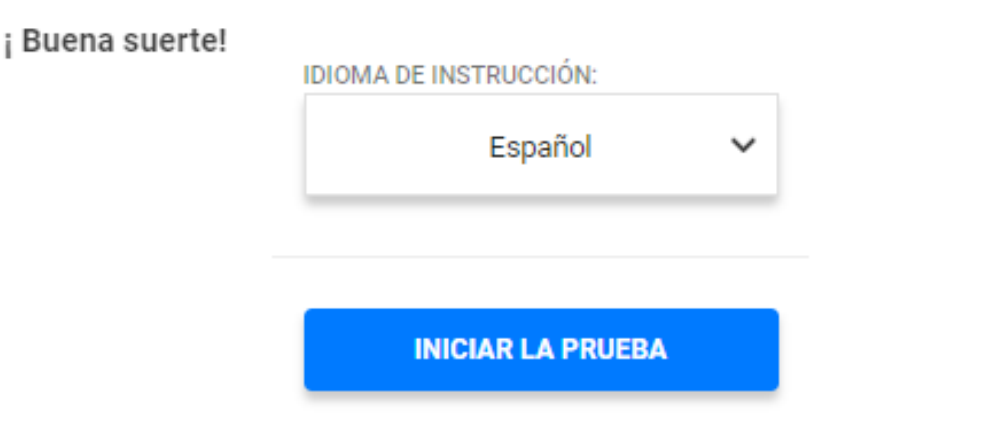

### **Programa: Inglés Autoestudio con Berlitz**

La primera vez que iniciemos sesión la plataforma nos pedirá realizar un examen diagnóstico para identificar nuestro nivel de inglés. Asegurémonos de leer cuidadosamente las indicaciones y seleccionar el idioma de las instrucciones antes de iniciar la prueba

### **IMPORTANTE:**

Una vez inicemos las prueba no podremos pausarla, abrir otra pestaña u otra aplicación ni salirnos de la página web, ya que por seguridad el sistema automáticamente finalizará la prueba y nos clasificará en nivel cero, sin oportunidad de retomar el exámen. **[Inicio](#page-1-0)**

#### Instrucciones:

- · Utilice los íconos en la parte inferior de la pa ntalla para navegar por la evaluación.
- · Cuando haya terminado el test, haga clic en Enviar.
- Puede enviar sus repuestas en cualquier momento.

#### Importante!

- · Después de hacer clic en el botón de Enviar, no podrá realizar cambios.
- El test tiene 15 pantallas con 75 preguntas en total.

#### **Empiece la prueba**

Leemos las instrucciones y damos clic en **Empiece la prueba.** Nos aparecerá una advertencia indicándonos que no podremos salir de la página al iniciar, leemos y damos clic en **Continúe con la prueba.**

### Advertencia!

No intente salir de esta ventana de prueba. No está permitido salir de esta ventana de prueba sin antes haber terminado. Su prueba podría ser suspendida si intentara salir de nuevo.

> Detenga la prueba ahora Continúe con la prueba

**[Inicio](#page-1-0)**

Al finalizar la prueba nos aparecerá el mensaje de bienvenida, es **importante** no cambiar los datos puesto que están relacionados con la nómina, simplemente damos clic en **SIGUIENTE** y seleccionamos el idioma de instrucciones de la plataforma.

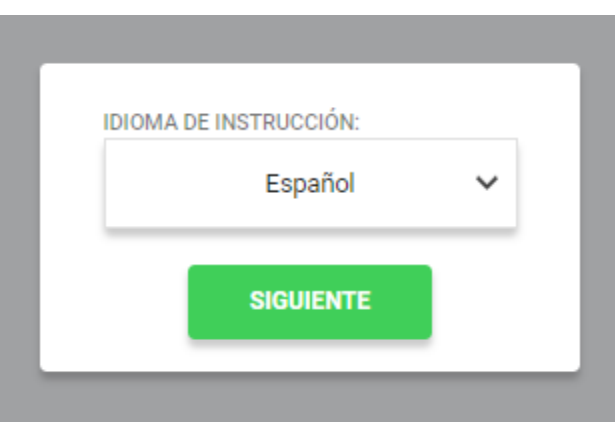

### ¡Hola, encantado de conocerte!

#### **INSTRUCCIONES**

¡Bienvenido/a! Parece que esta es la primera vez que inicias sesión. Este breve recorrido de introducción le mostrará cómo funciona todo, ¡Comencemos configurando los detalles de tu cuenta para que puedas comunicarte con todos!

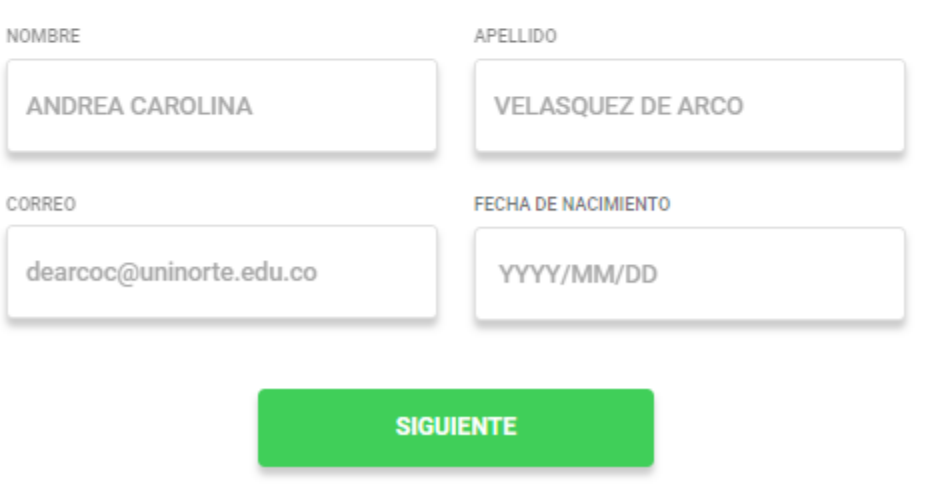

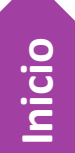

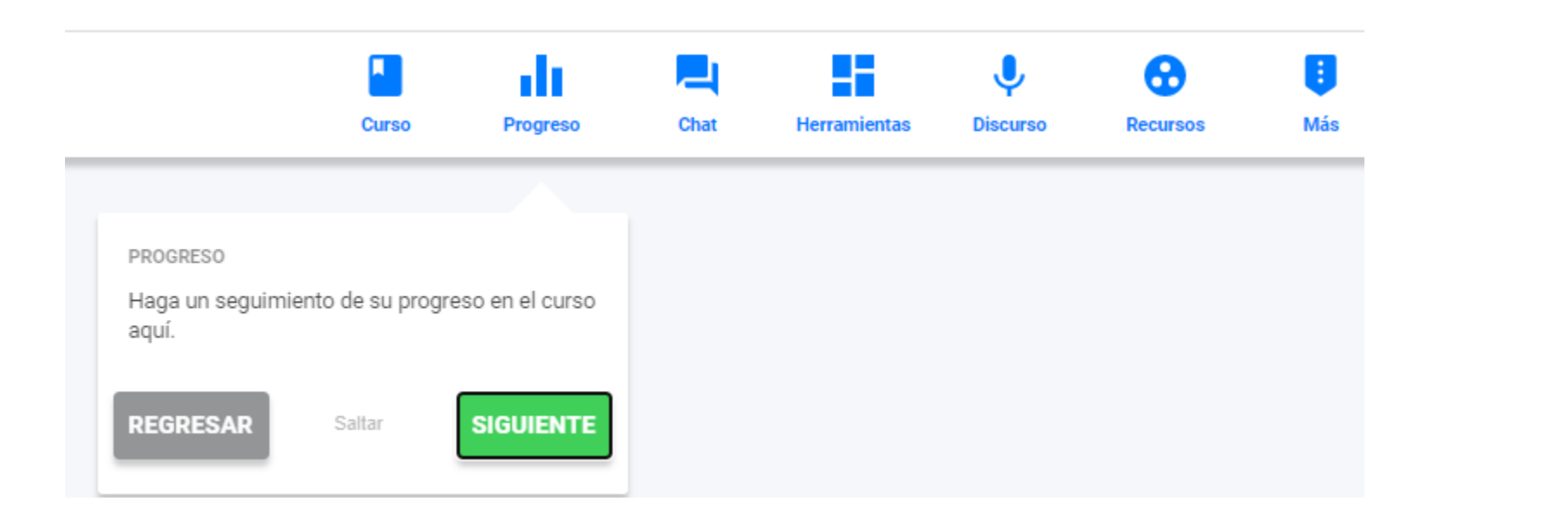

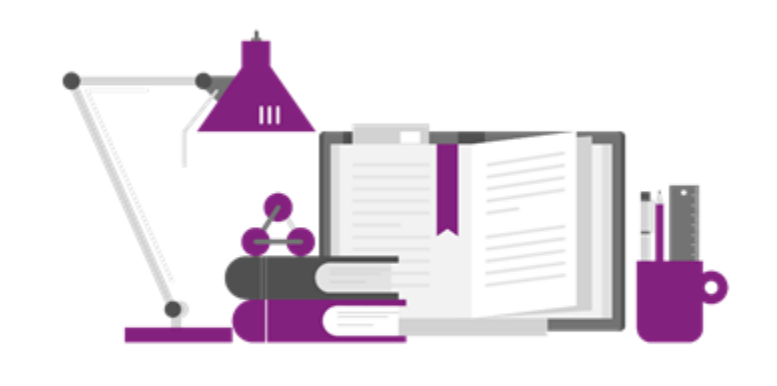

La plataforma nos hará una primera inducción sobre el panel de control y listo **¡Ya puedes iniciar tu aprendizaje asincrónico!**

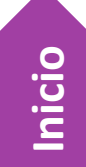

#### Inglés autoestudio Uninorte **TE**

Ocultar /

**[Inicio](#page-1-0)**

Welcome to Campus, where the world of English awaits! Learning a new language can be fun! This online course has activities that are interesting, challenging and rewarding. The course will give you opportunities to maximize your language learning through authentic, real-life situations you will encounter in travel, work or study. Start at one of 12 levels, and then progress through the lessons and units at your own speed. Each thematic unit contains a wide range of speaking, reading, writing and listening activities. After finishing a level, take the Achievement Test to measure your success. Keeping track of your progress and scores is easy; just click on the Progress button on the dashboard.

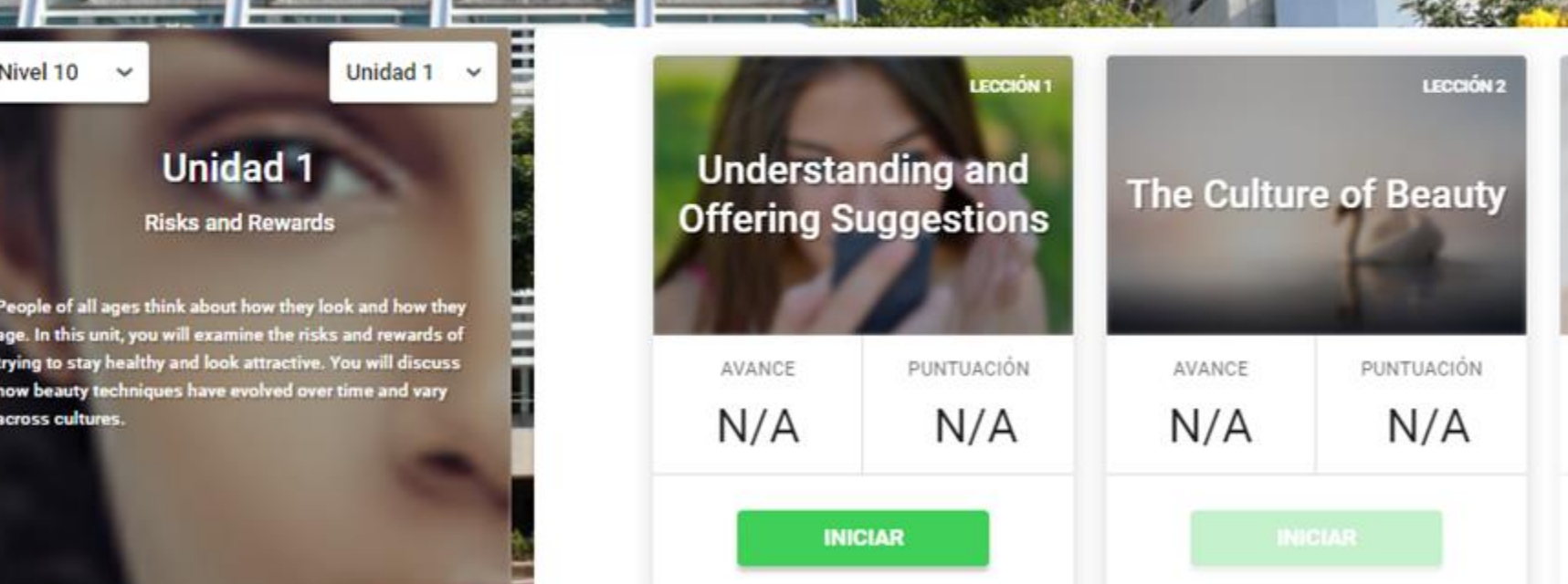

# **frecuentes**

### **P. ¿De un nivel superior se puede pasar a uno inferior, y luego volver?**

R. Al realizar nuestra evaluación diagnóstico la plataforma sólo nos dará acceso a los niveles superiores al que quedamos; es decir, si quedé en nivel 10, tendré acceso al nivel 10, 11 y 12. Por lo tanto no podremos devolvernos a un nivel inferior al asignado.

### **P. ¿Si estoy haciendo la prueba y se me cae la conexión a Internet se me cancela la prueba?**

R. No, en estos casos la prueba se cierra y deberemos iniciarla nuevamente, el avance no se guarda pero tendremos la posibilidad de realizar la prueba.

### **P. Al parecer eliminé el correo de la plataforma donde se encuentra la información para iniciar sesión, ¿qué puedo hacer?**

R. Iniciamos sesión con nuestro correo institucional, la contraseña es nuestro documento de identidad.

### Preguntas y respuestas **apertuales de la programa: Inglés Autoestudio con Berlitz**

### **P. ¿El sistema te permite avanzar a la siguiente lección así no realices bien las pruebas?**

R. Sí, independientemente de nuestra calificación en las pruebas de nivel, al finalizarlas podremos avanzar al siguiente.

### **P. ¿Cuántas horas diarias/semanales se recomiendan para que sean los 3 meses?**

R. El estudio al ser 100% autónomo se recomienda mínimo 1 o 2 horas de autoestudio diario.

### **P. ¿La plataforma cuenta con versión app?**

R. No, pero se puede acceder desde la aplicación de Google Chrome en el celular. Existe una app de una de las herramientas de la plataforma llamada Ola.

### **P. ¿En vez de hacer la prueba al inicio, se puede empezar a usar la herramienta, y después hacer la prueba?**

R. No, la plataforma exige realizar la prueba antes de iniciar.

### **P. ¿La prueba para asignar el nivel es sólo escrita o también tiene algo de pronunciación?**

R. El examen diagnóstico evalúa sólo Reading y Listening.

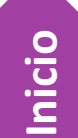

## **Descarga la app Ola para practicar tu pronunciación desde cualquier lugar**

### **Programa: Inglés Autoestudio con Berlitz**

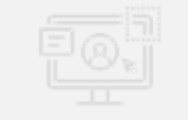

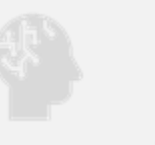

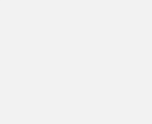

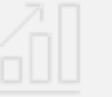

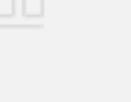

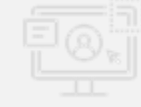

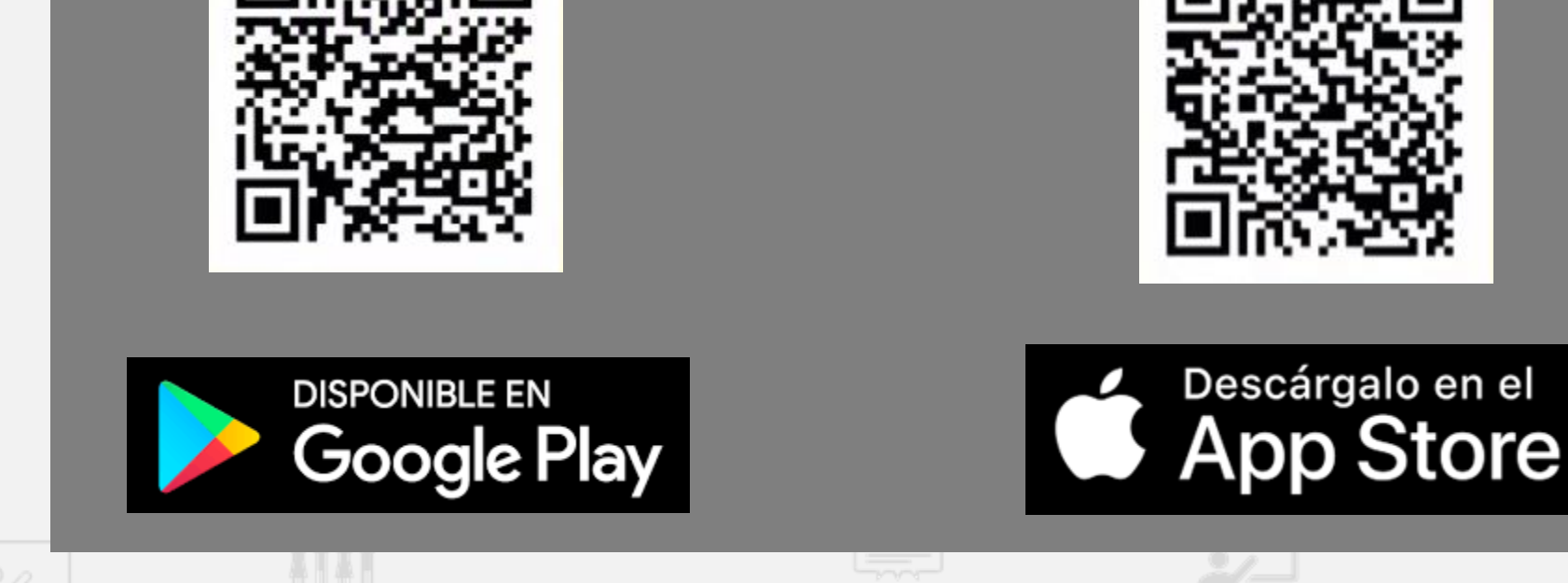

**Conoce más sobre Ola aquí: [https://www.youtube.com/watch?v=8R\\_ipSkJwGs](https://www.youtube.com/watch?v=8R_ipSkJwGs)**

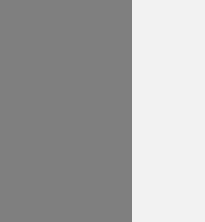

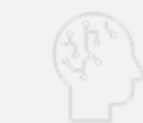

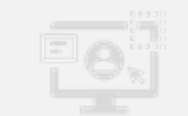

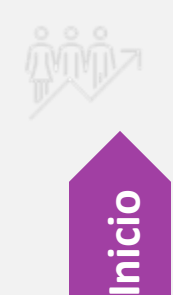

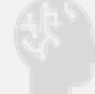

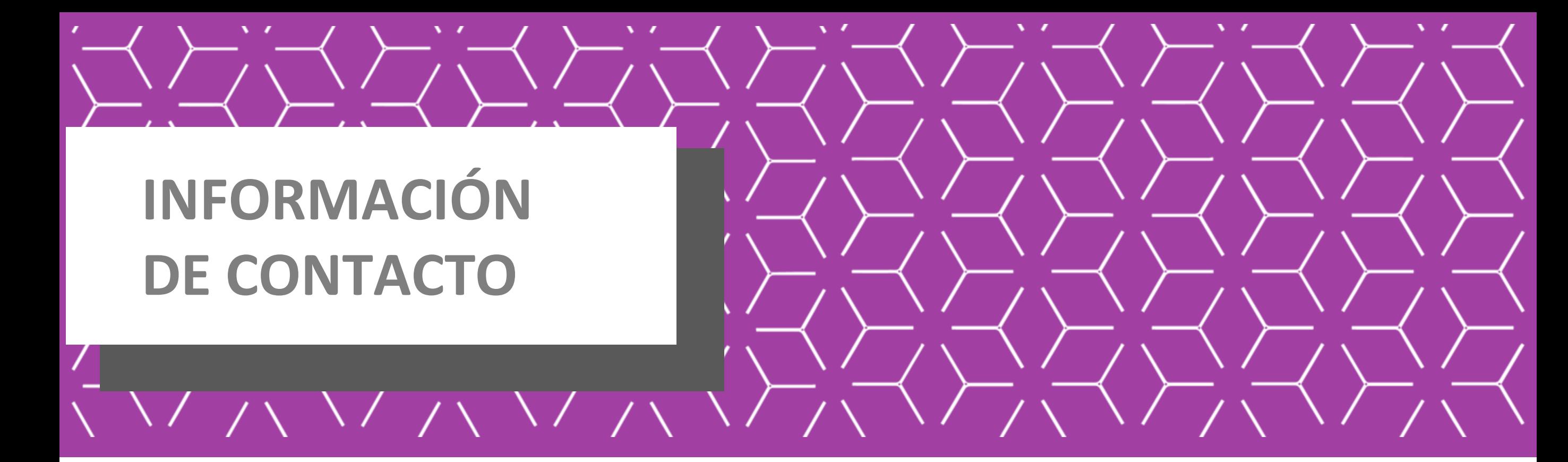

**Ella Vergara Jefe de Capacitación Dirección de Gestión Humana**

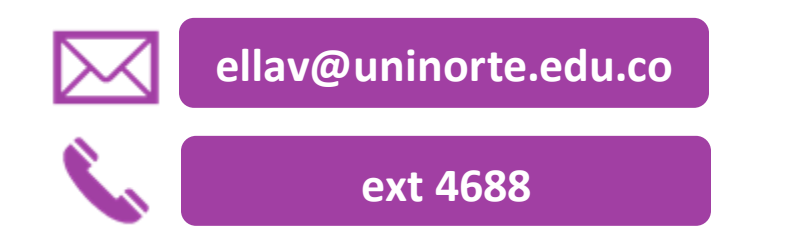

**Ana Rizo Asistente de Capacitación Dirección de Gestión Humana**

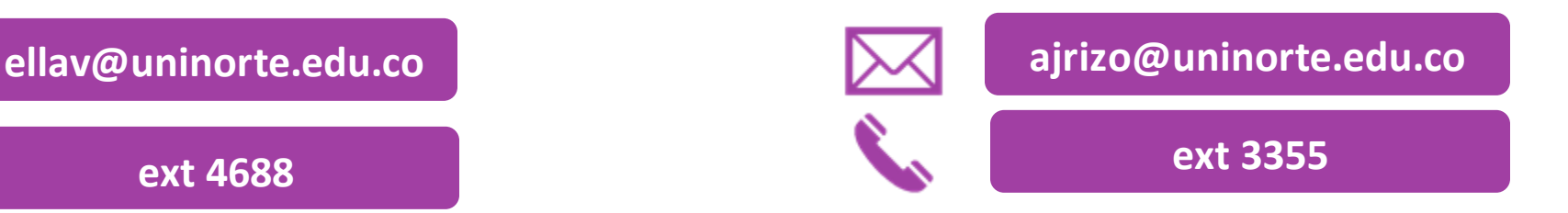

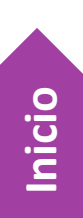

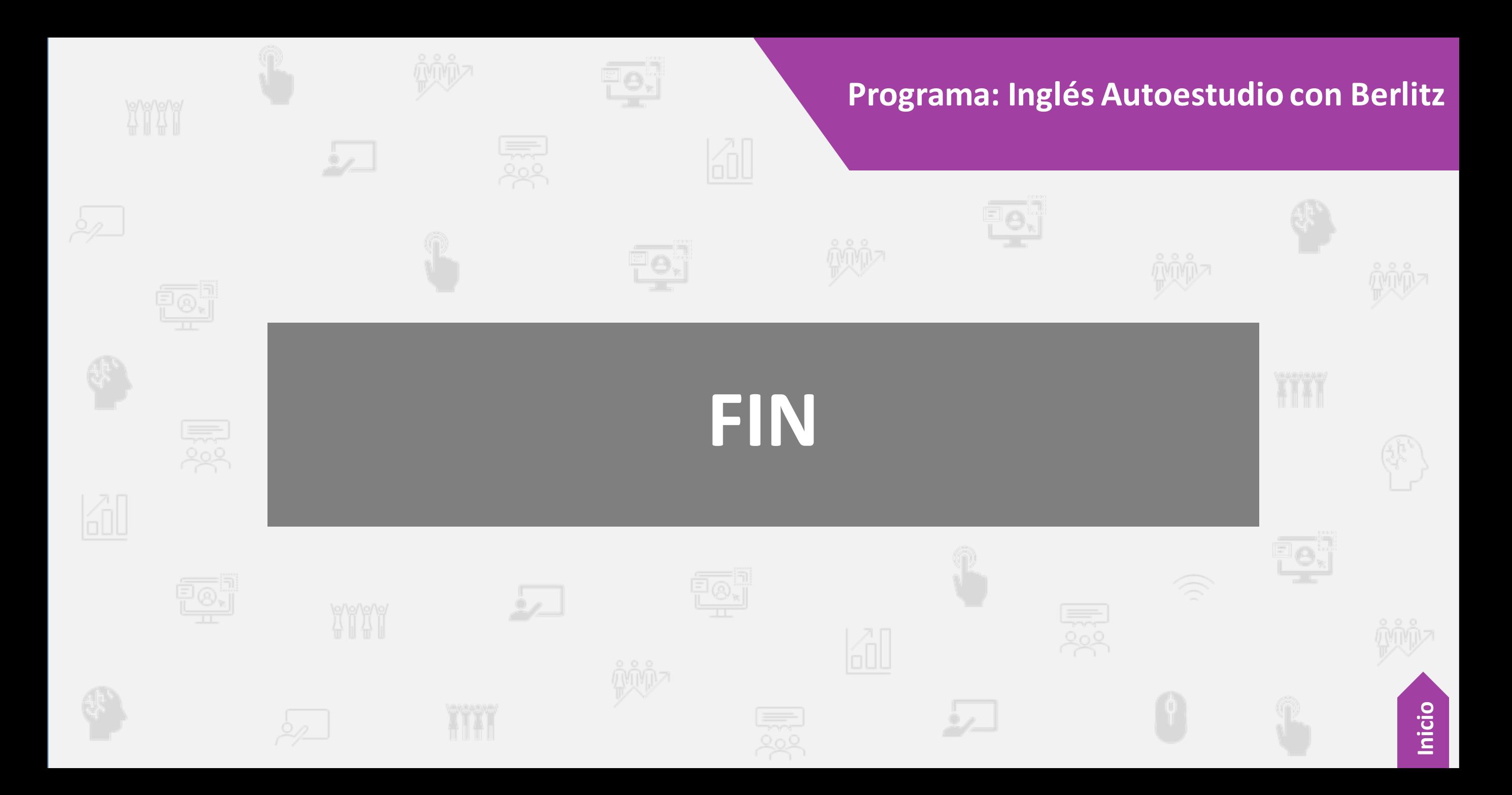

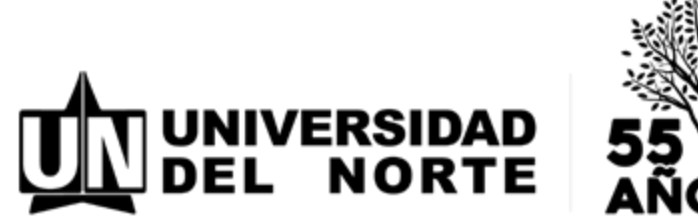

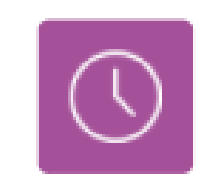

Maneja tu tiempo

Avanza hasta 3 niveles por año.

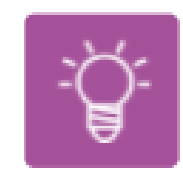

**Nivel MCER** 

Todos los niveles hasta B2 según MCER.

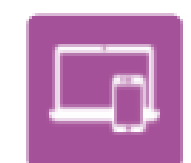

### Curso asincrónico

100% en linea

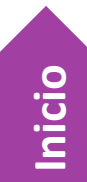

**Dirección de Gestión Humana| Capacitación y Desarrollo**

### **Niveles de competencia MCER**

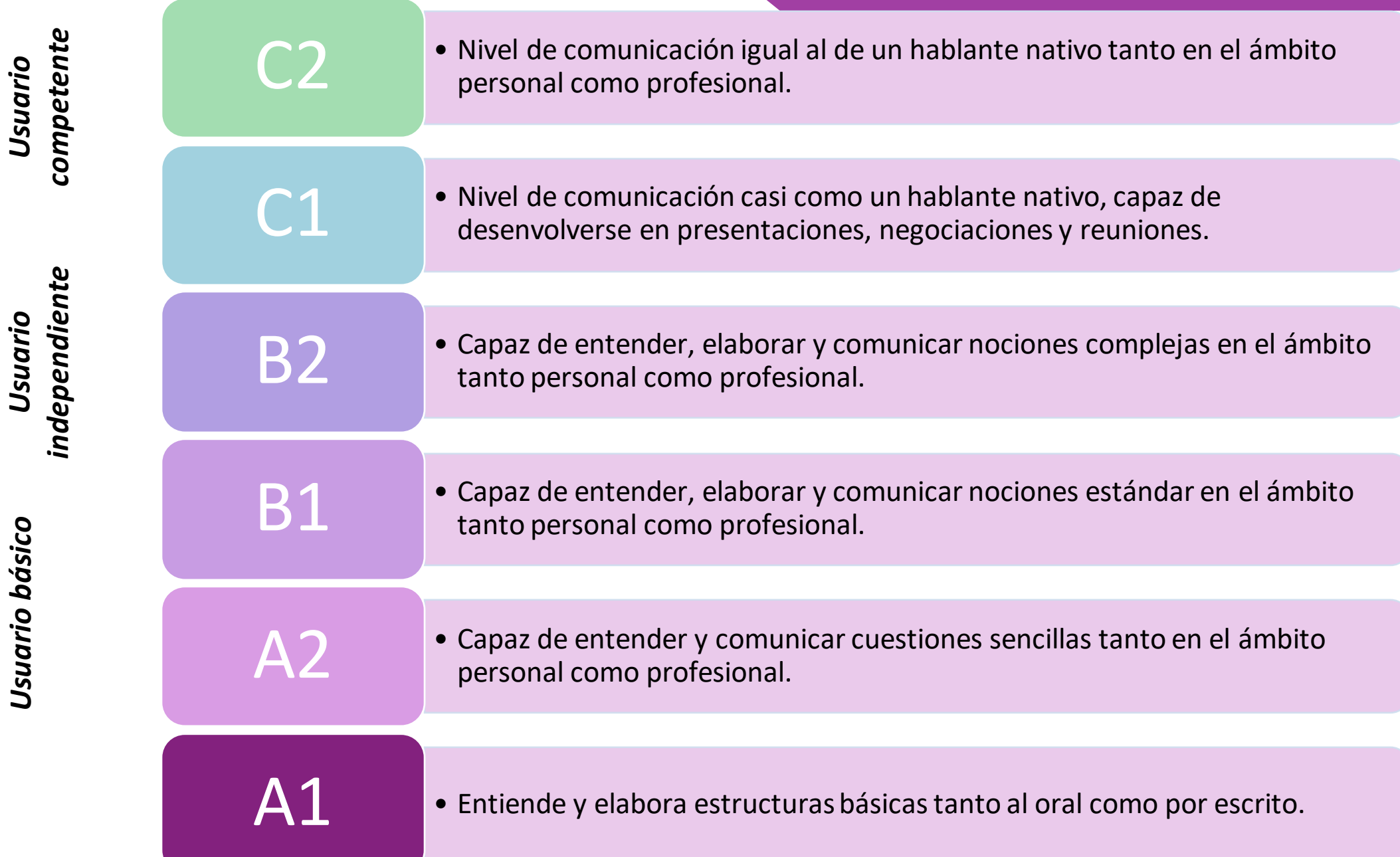

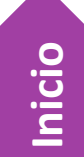